# Turnitin A Plagiarism Check Software for Kenyatta University

By John K. Thuku Head Librarian, Science and Technology Kenyatta University March 2013

# **Outline**

- $\bullet$  Introduction to plagiarism.
- Overview to Turnitin software.
- $\bullet$  Interpreting Originality reports from Turnitin.
- Model Application of Turnitin service at Kenyatta University.
- Demonstration on Turnitin services.

# Plagiarism

- Plagiarism, in an academic perspective, is defined as an *act of presenting other people's ideas, statements or works as their own*.
	- It happens among: *students*, *researchers* and *other scholars*
	- When they *present research* reports, papers, assignments *as their own when its not* the case.

# Temptations to Plagiarism

- There is great temptation to copy and paste other people's works, due to
	- Improved technology (Scanners, copiers, digital cameras, etc)
	- Availability of easy-to-use word processing software e.g. Microsoft Word.
	- Access to internet and
	- Availability to electronic information ejournals, ebooks, google resources.
	- Access to services to professional / commercial research bureaus and assistants.
- Failure to acknowledge sources of information appropriately often lead to plagiarism.

### Turnitin

- It is *online* service for educational institutions used to determine the *originality* of a written *report*.
- Turnitin *compares submitted papers* to its extensive *online database* of public Web content and to *previous submissions*.
	- Searches for *text* taken from these sources.
	- Provides a *report of sources* of text found and *percentage index* indicator.

### Turnitin … contd

Turnitin operates in a three hierachial order for users

- Administrator
- Instructor
- Student
- Each level has specific roles and responsibilities.
- Users must login using unique credentials.

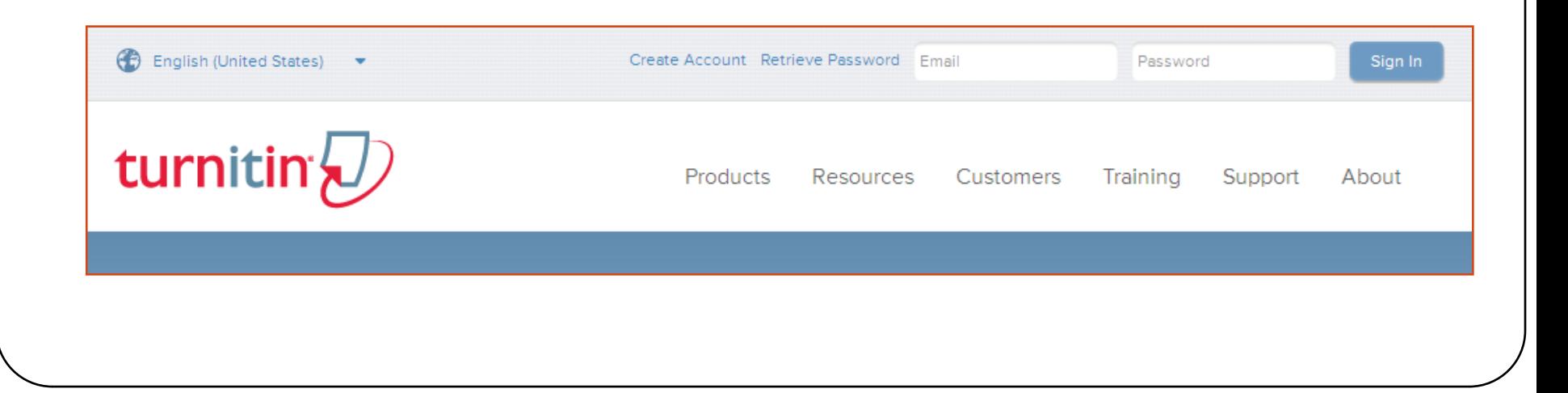

#### Administrator

- Roles of Administrator
	- Setup the system/service
	- Customize the system
	- Introduce the Instructors
	- Responsible for the service and liaise with the providers.

#### **Instructor**

- Defines the class.
- Introduces all the students
	- Using email, first name and surname.
- Access to documents submitted and their respective originality reports.
- Can make comments/discuss with the student.
- Makes the interpretation / judgment.

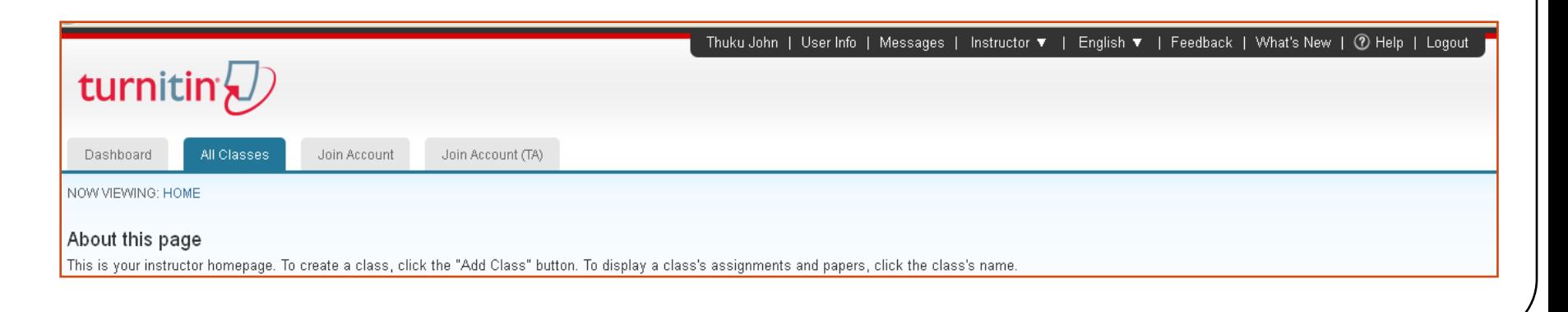

## Student

- Logins in to the system and enters a class (Previous set by the instructor)
- Submit a paper
	- Browse the paper, upload, confirm then submit.
	- Confirmation for successful submission is given.
- View /Study originality report
	- Report generation may take a few minutes or a day, depending with the size of document.
- Resubmission is possible.
	- To replaces earlier submissions, feedback often given after 24 hours.

## File Formats

- Turnitin allows a variety of file formats particularly common word processors, these include:
	- Microsoft Word™ (doc, docx)
	- Corel WordPerfect®(wp, wpd, wri, doc)
	- HTML (htm, html)
	- Adobe PostScript®
	- Text file (txt)
	- Rich Text Format (rtf)
	- Portable Document Format (pdf)
- Maximum size allowed for submission is 20MB

## Originality Reports

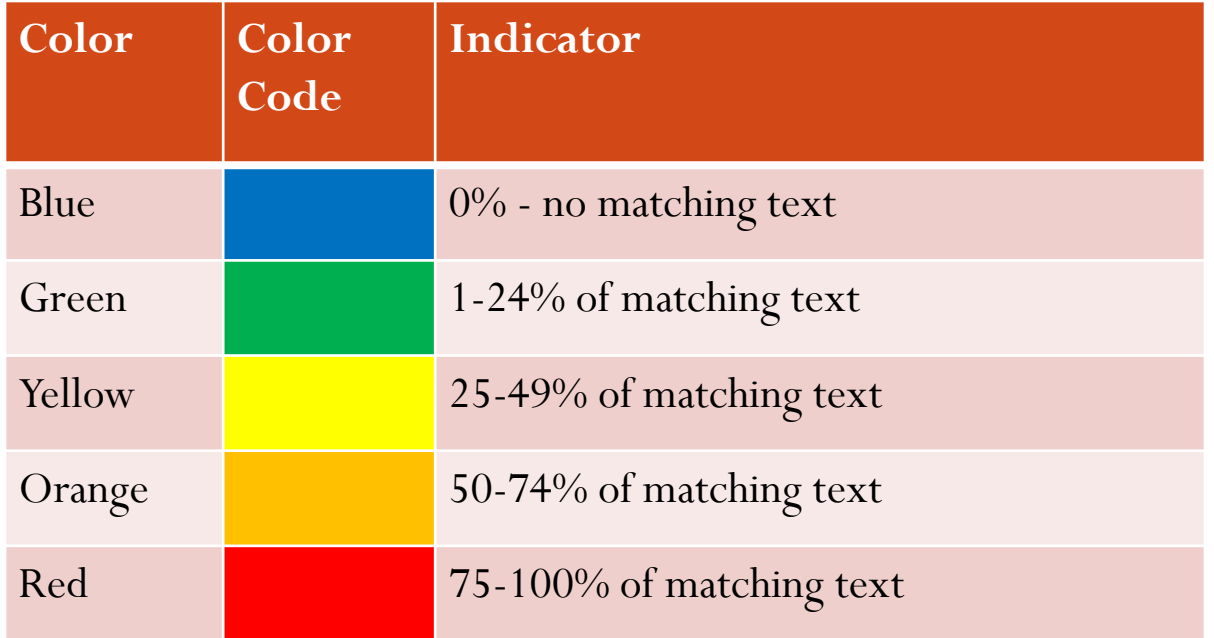

 These percentages show the similarity of text and *NOT* a measure to plagiarism

## List of Submitted Reports

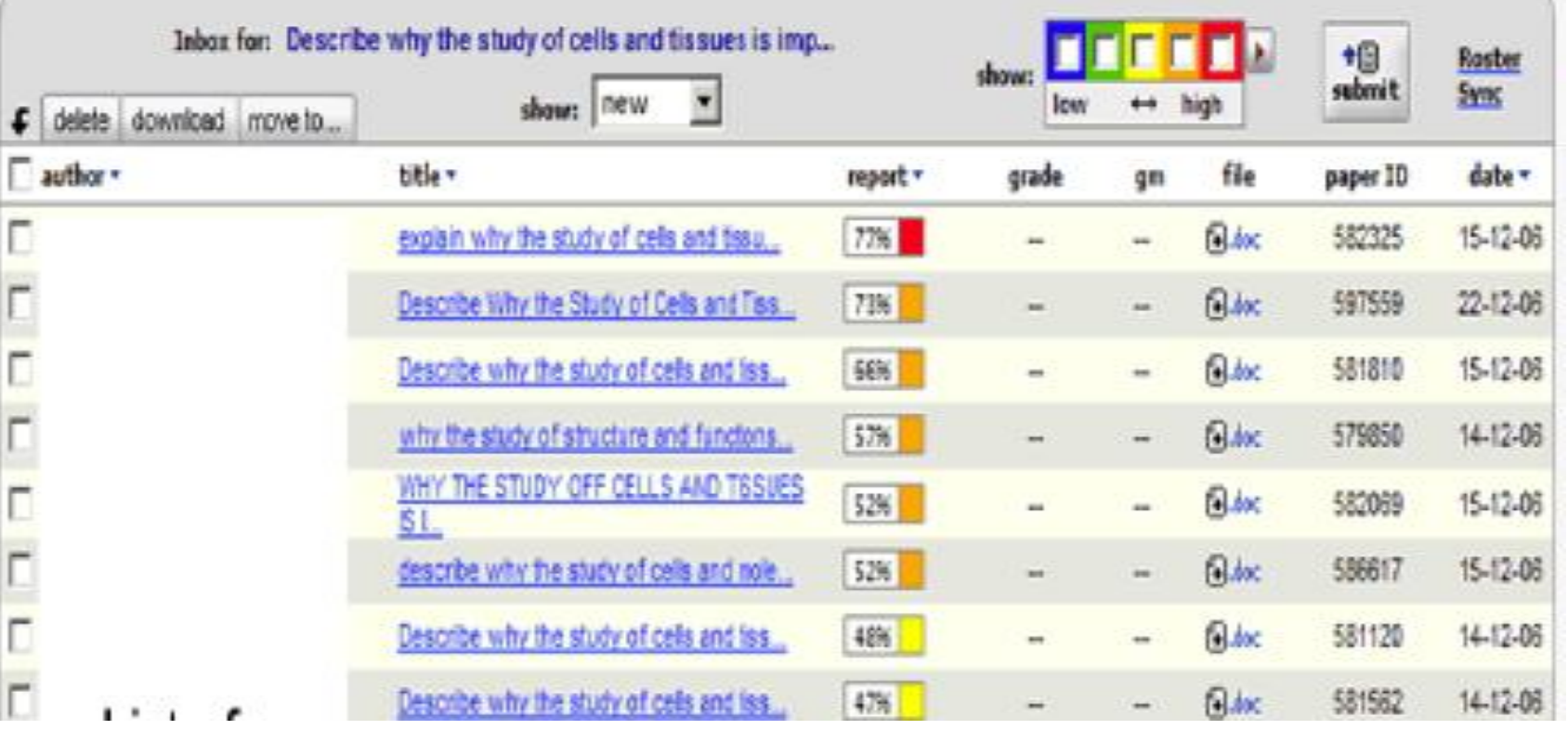

*Source: Rolfe, Vivien. Understanding Turnitin originality reports, 2008*

Inbox for: Title of assignment / research project

Columns: author, title, report, grade, file name, date submitted

#### Sample report

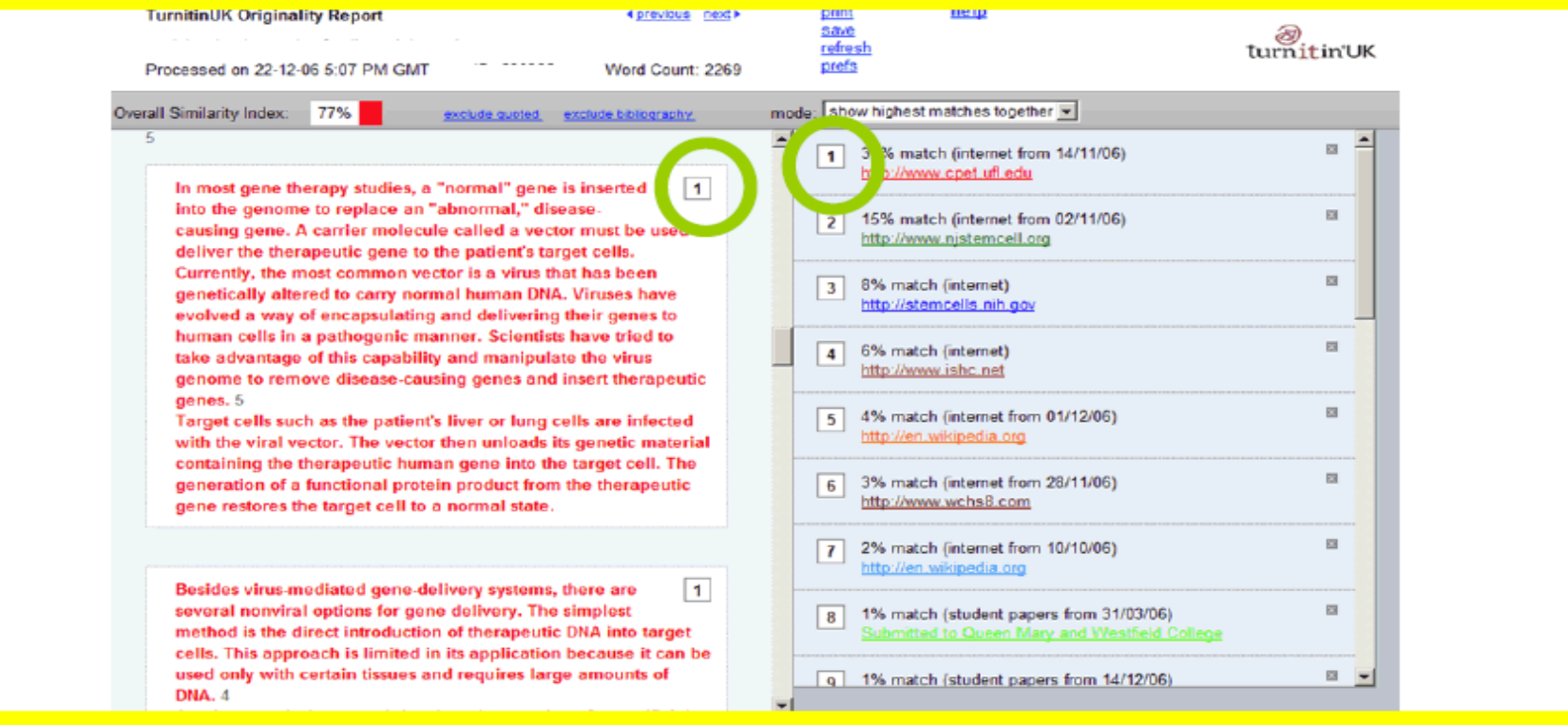

Turnitin numbers and colour codes matches between submitted work and similar sources. (Above left panel) paragraph 1 in red text originates from the website listed as number one in red. You can click on the link to take you to the original source (or double check through pasting text into Google).

Source: Rolfe, Vivien. Understanding Turnitin originality reports, 2008

# Interpreting Originality Reports

- The report is displayed two main sections
	- Left panel shows submitted work
	- Right panel shows matches found from other others.
- There is extended use of color codes to indicate common sources.
- Matches from websites and Turnitin resources gives the hyperlinks.
- Matches from books and journals, will show those sources.

#### Interpreting Originality Reports… contd

- Clicking the numbers on the right side of the report takes you to students report.
- Clicking on the coloured text on the right links you to the external source.
- Judgment whether plagiarism exists or does not exist must be done carefully.
- 0% does not indiicate there is no plagiarism.
- Higher % may not necessary mean there is plagiarism. Thus quotations must be acknowledged, bibliographies may be similar, etc.

#### KU Model

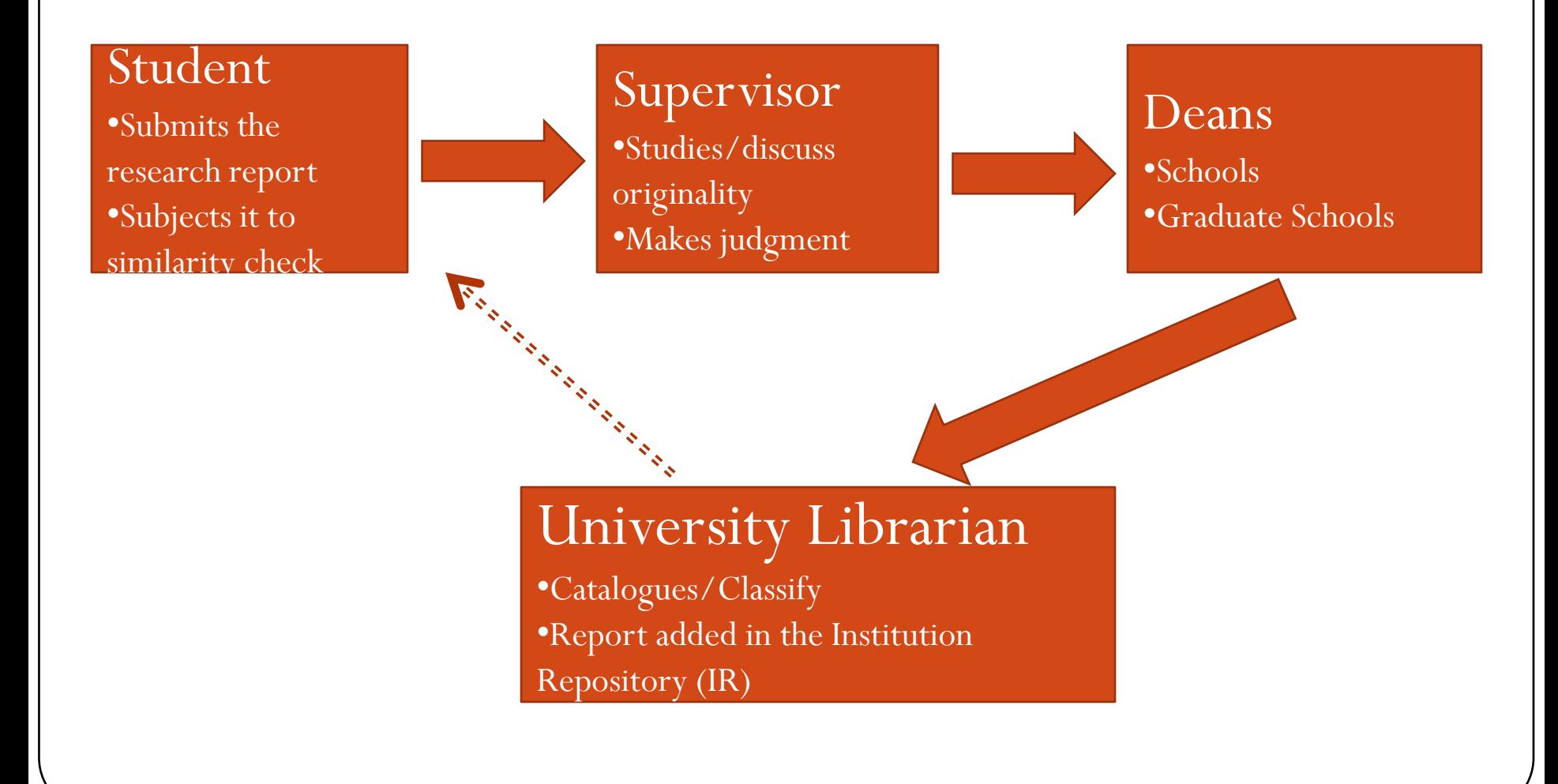

# Role of the Library

- Manage the Institutional Repository.
- Catalogue and classify theses and dissertations forward.
- Liaise with other libraries: locally, regionally and internationally.
- Ensure/Confirm that documents on the (IR) have passed the originality checks.

# Why Turnitin?

Need to do SWOT Analysis as Turnitin is implemented.

- Strengths
	- Ensures quality research is presented at Kenyatta University.
- Weaknesses
	- Capacity to handle all documents.
	- Earlier reports in print form are excluded from comparison.
- Opportunities
	- KU researchers are likely to benefit from industry.
- Threats
	- Student risk taking longer to finish research.
	- Cases of detected plagiarism may lead do withhold of degree awards.
	- Reputation of KU and its staff may suffer negatively.

## References

 Rolfe, Vivien. Understanding Turnitin originality reports. De Montfort University, 2008.

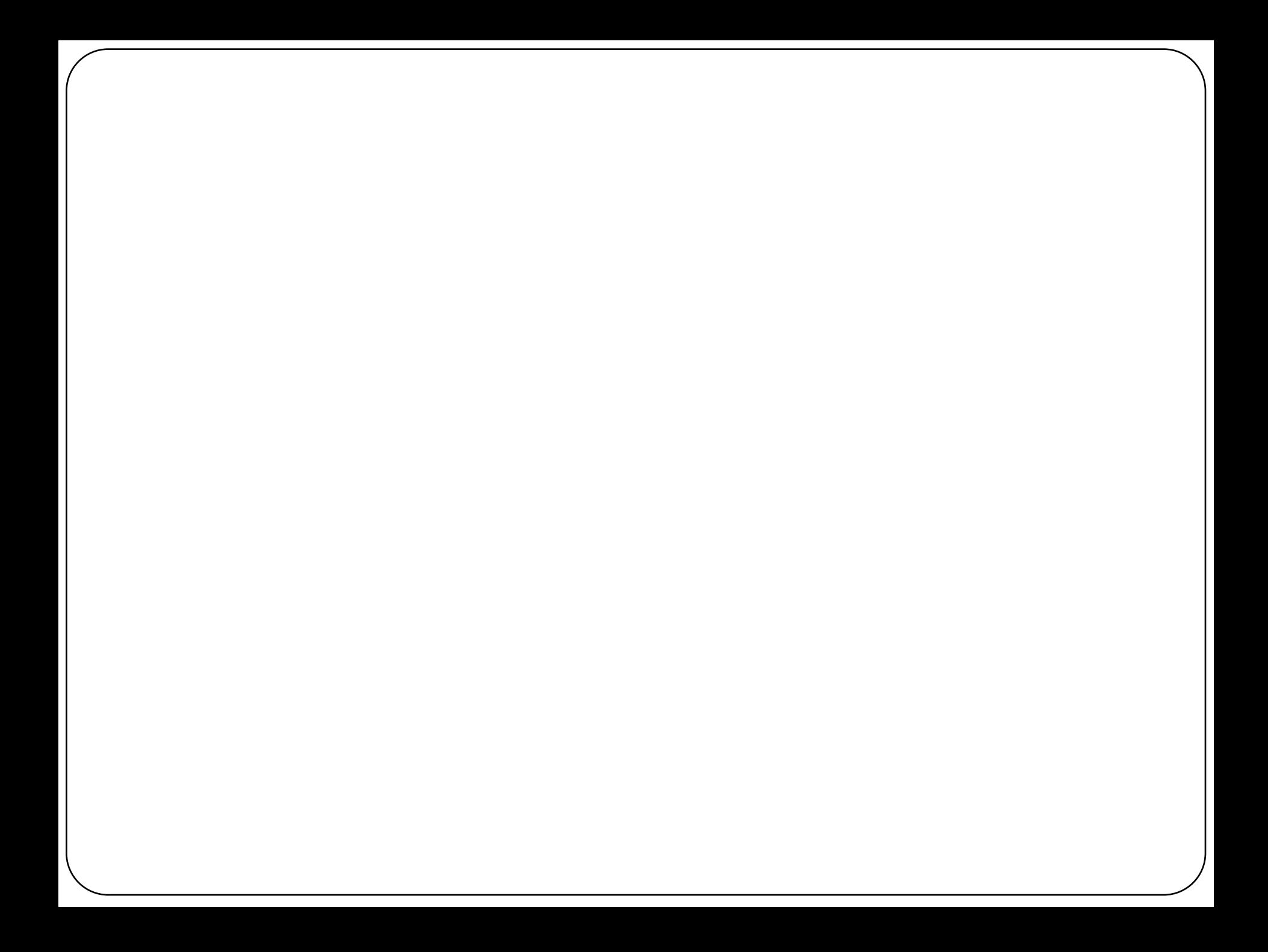

#### Administrator

- Manages operation of Turnitin
- Defines Instructors
- Maintains communication with supplier

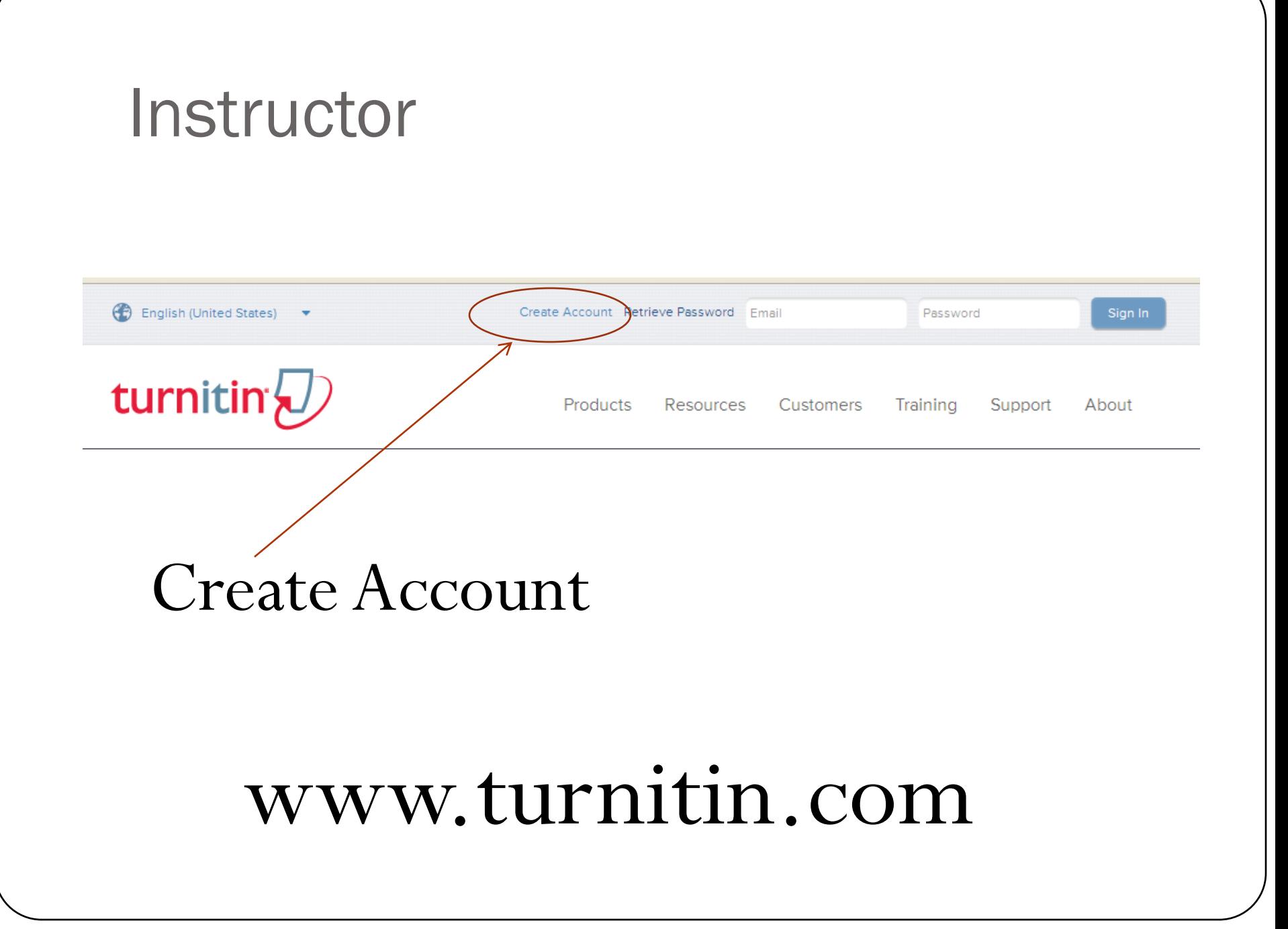

#### **Instructor**

- Defines the class.
- Introduces all the students
	- Using email, first name and surname.
- Access to documents submitted and their respective originality reports.
- Can make comments/discuss with the student.
- Makes the interpretation / judgment.

# Submitting a Paper

- Login
- File Upload
- Multiple File Upload
- Cut and Paste

# Thank you